# MC-1.3M

## (konfiguracja Skype)

Przed przystąpieniem do konfiguracji kamery, proszę upewnić się, że sterowniki dostarczone na płycie CD zostały poprawnie zainstalowane w systemie operacyjnym.

> **Panel sterowania / Dźwięki i urządzania audio**  Zakładka **Audio** - Nagrywanie dźwięku

### Jako **Urządzenie domyślne,** proszę wybrać **USB20 Camera**

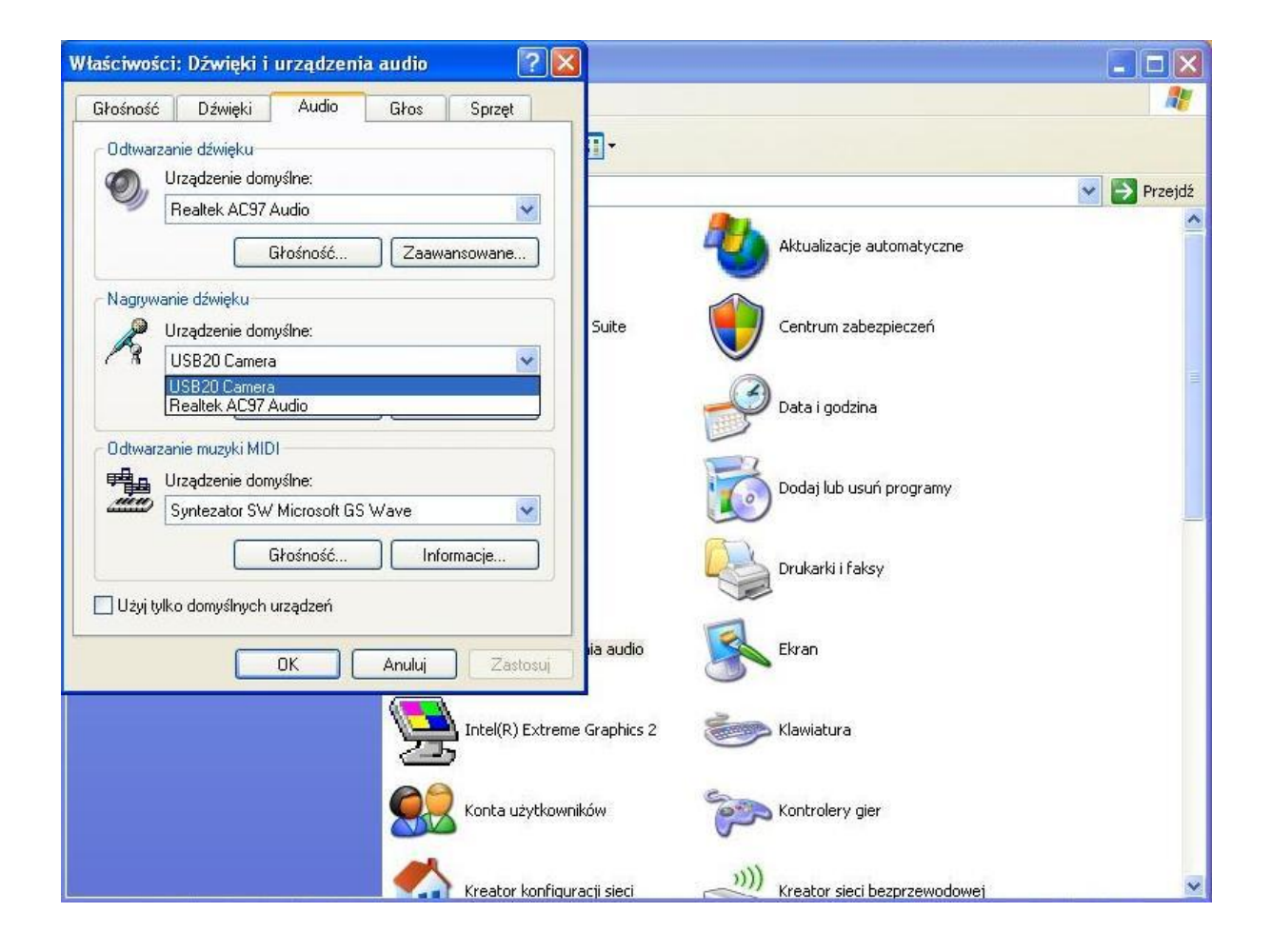

#### **Regulacja głośności**

(ikona głośnika na pasku systemowym w prawym dolnym rogu przy zegarze)

Najechać myszką na ikonę głośnika, kliknąć na nią prawym przyciskiem myszy, z rozwiniętego menu wybrać i zatwierdzić lewym przyciskiem myszy opcję "Otwórz regulację głośności".

W regulacji głośności wybrać **Opcje**, a następnie **Właściwości**.

Zaznaczyć opcję **Nagrywanie** po czym wybrać jako urządzenie miksujące **USB20 Camera** .

Zaznaczyć opcję **Mikrofon** w sterownikach głośności.

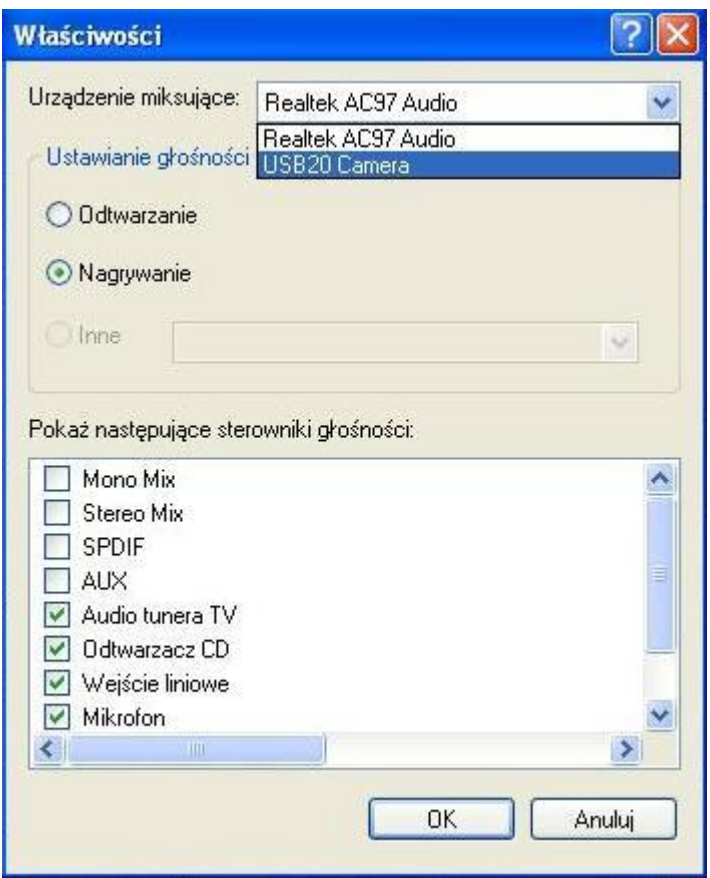

## **Skype - w zakładce Ustawienia Audio jako mikrofon wybrać USB20 Camera.**

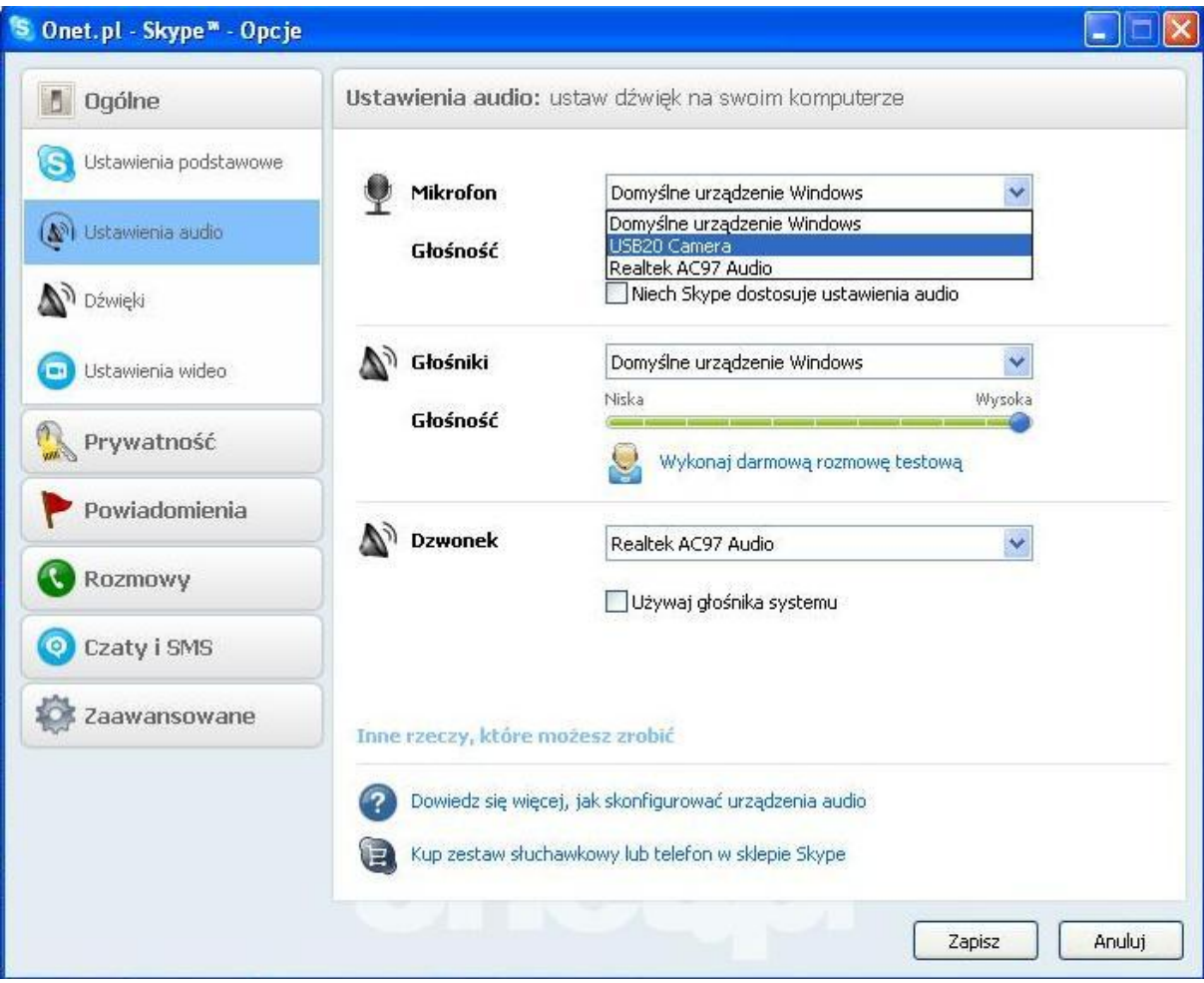

#### **Skype - w zakładce Ustawienia wideo wybrać USB2.0 PC Camera.**

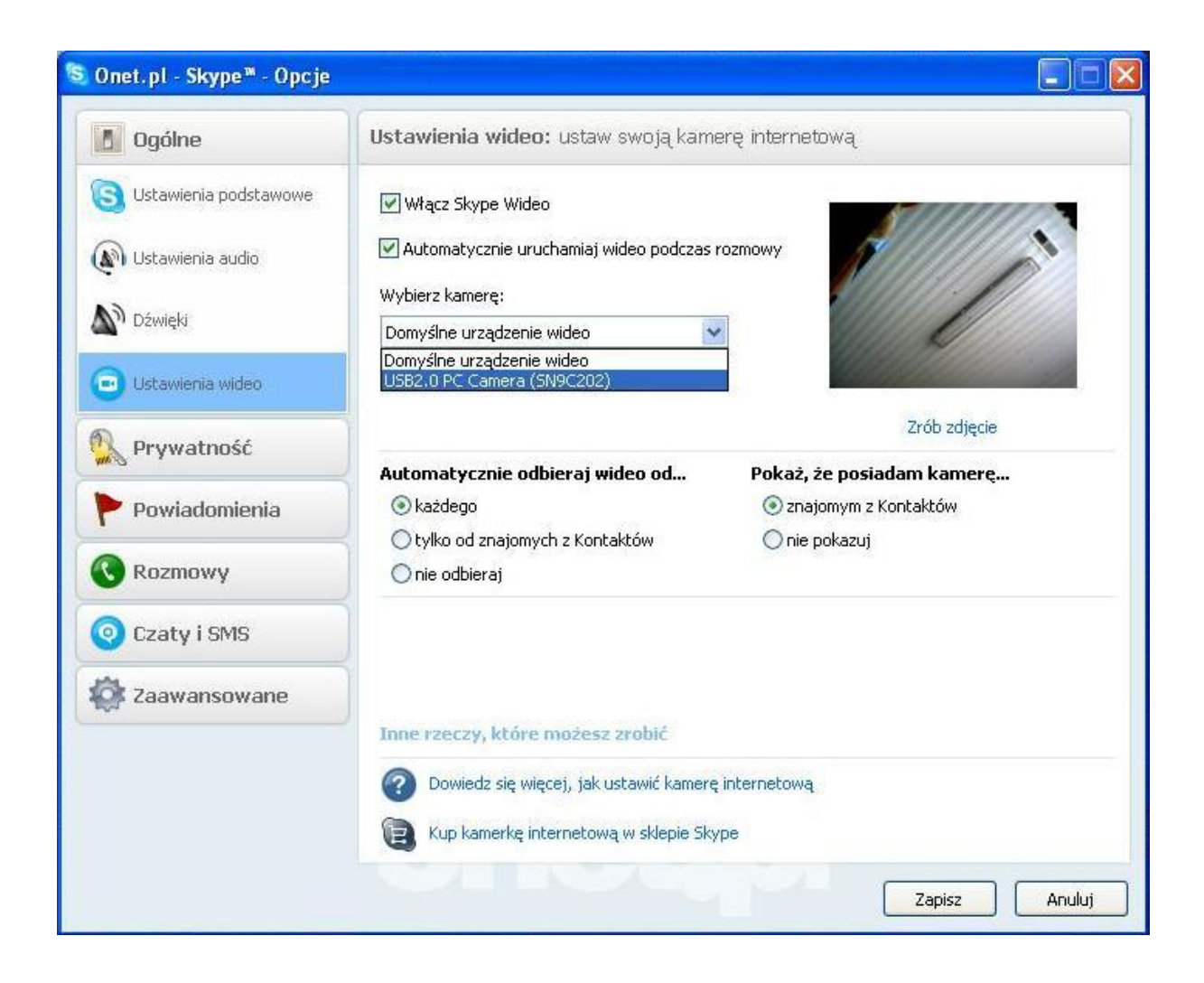